### **How to use the map**

This webmap is designed to be used on desktop or mobile device. If used on the latter you can use the geolocation feature to locate yourself in the landscape to see what historic features and activities are situated near you.

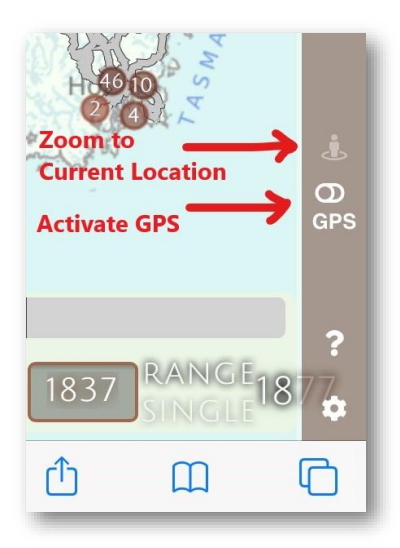

The map works like a Geographic Information System (GIS) in that it uses layers to display information. The layers you have active are shown in the main map window. At the top is a time slider, which you can use to change the map to show Van Diemen's Land at any point between 1830 and 1877. To show a range you can either select a start and end date using the time slider, or enter it in the text boxes. If you just want to show places active during a single year, select 'Single') and use the time slider or text box

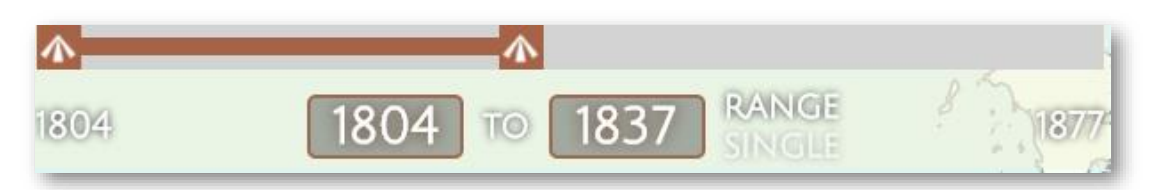

At the right of the screen are the options for changing and searching the map. The top icon allows you to change the layers that are visible: historic features, historic plans and the basemap shown. The *Convict Locations* allow you to show the *Type Codes* for each place (what type of place it was), icons depicting the *Responsible Budget* (which agency paid for the upkeep) and *Responsible Agency* (what department was responsible for its administration), circles showing the *Accuracy* of the mapping and the indicative *Road* networks.

*Historic Plans* allow you to show historic plans from the Tasmanian Archives which have been georeferenced to the map. These are organised by year and can be turned on or off and have their transparency set, allowing you to see them compared to the modern landscape.

The *Basemaps* option allows you to choose the type of map you want under the historic mapping. These include a key features basemap, a statewide orthophoto, hillshade map (showing the landform in high detail) and a topographic map.

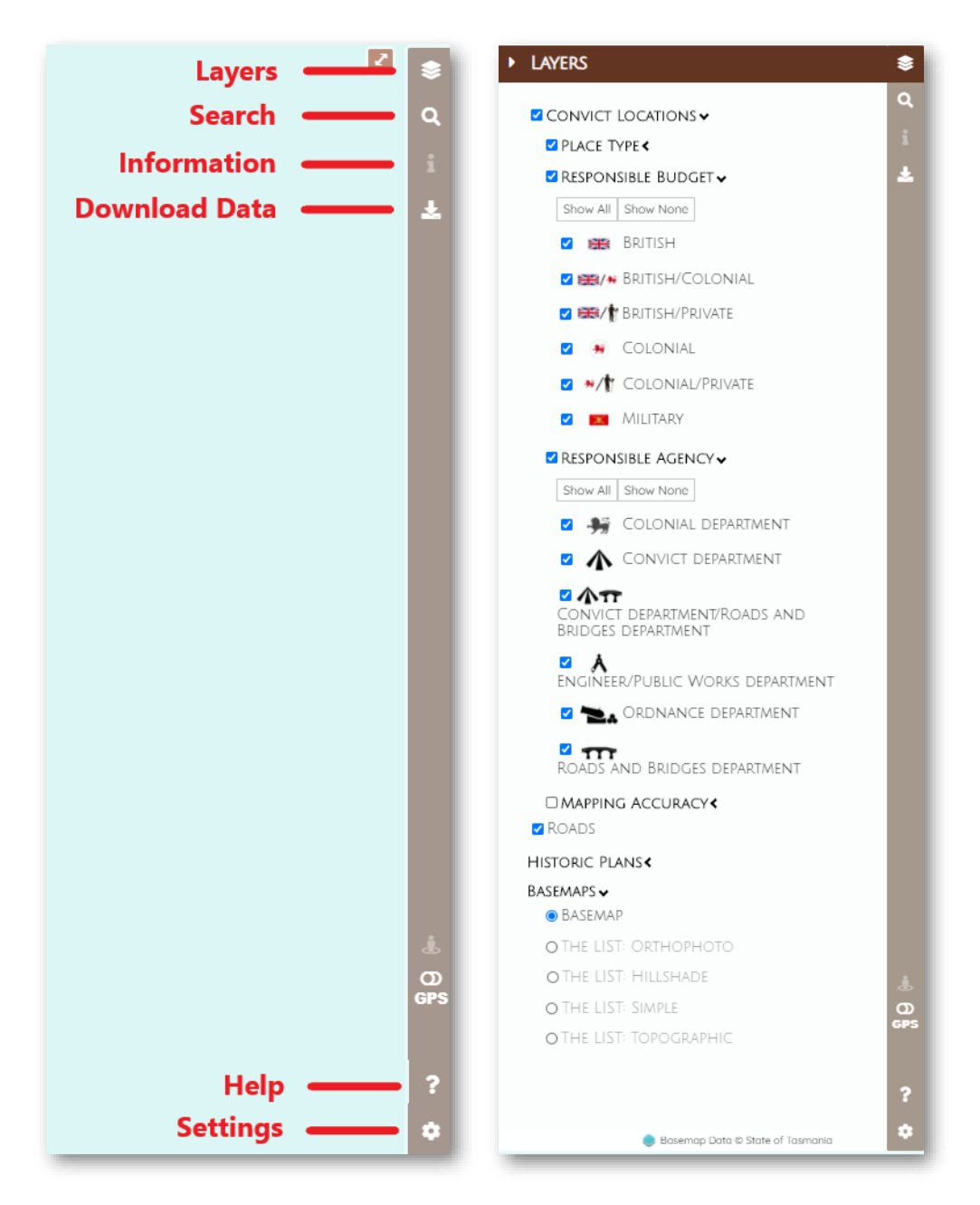

## **How to view information**

The points will display basic information depending upon what icons you have active. If you want to know more about a place, click on a point representing a place, this will bring up the information on the right-hand side. The information provided tells you the name of the place, the dates of operation, an identifier code, the type of place, responsible agency and budget, the accuracy of the mapped point and key references.

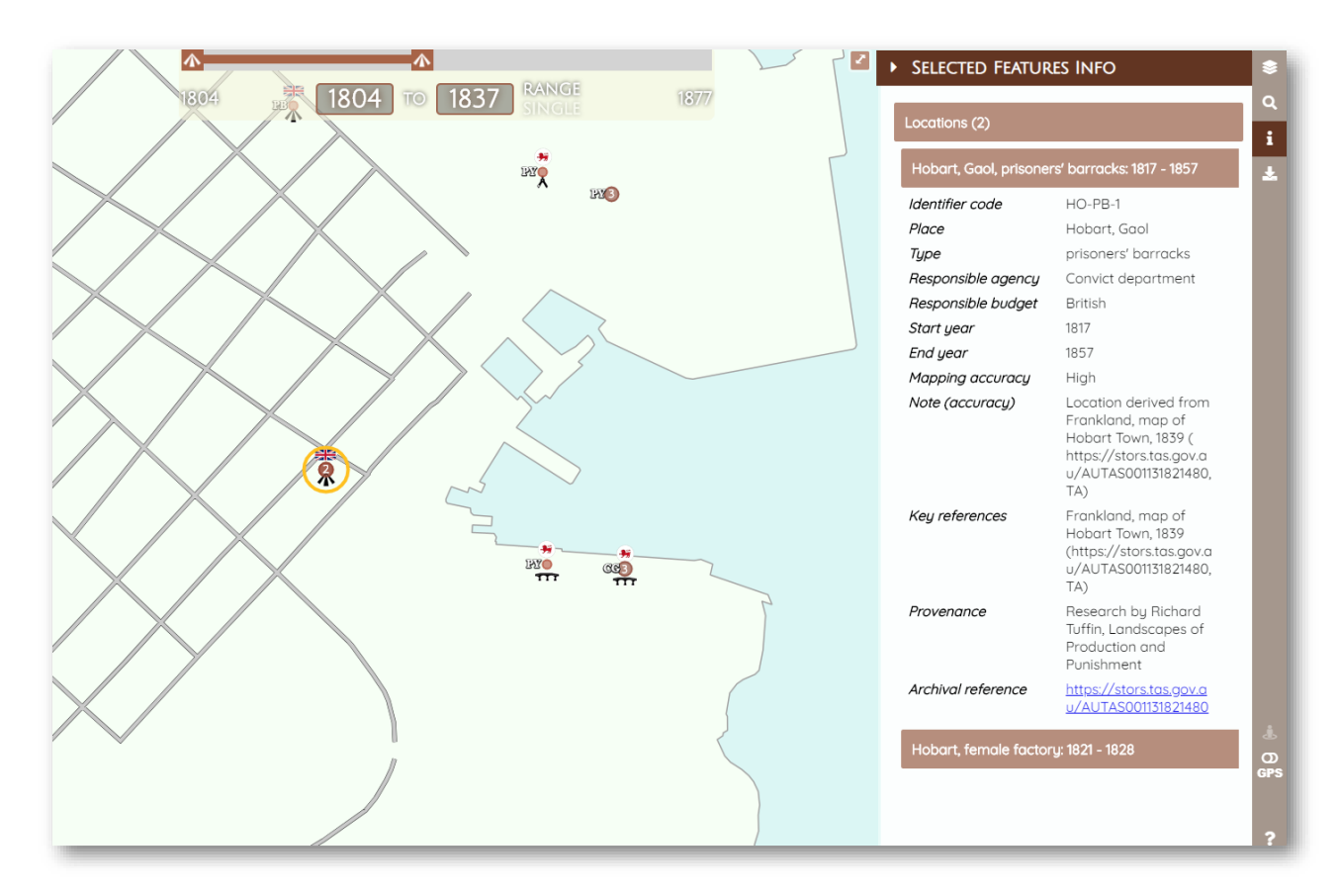

# **How to use search**

You can use the magnifying glass icon to search the map for specific places, or filter the mapped points by type of place and the responsible agencies and budgets.

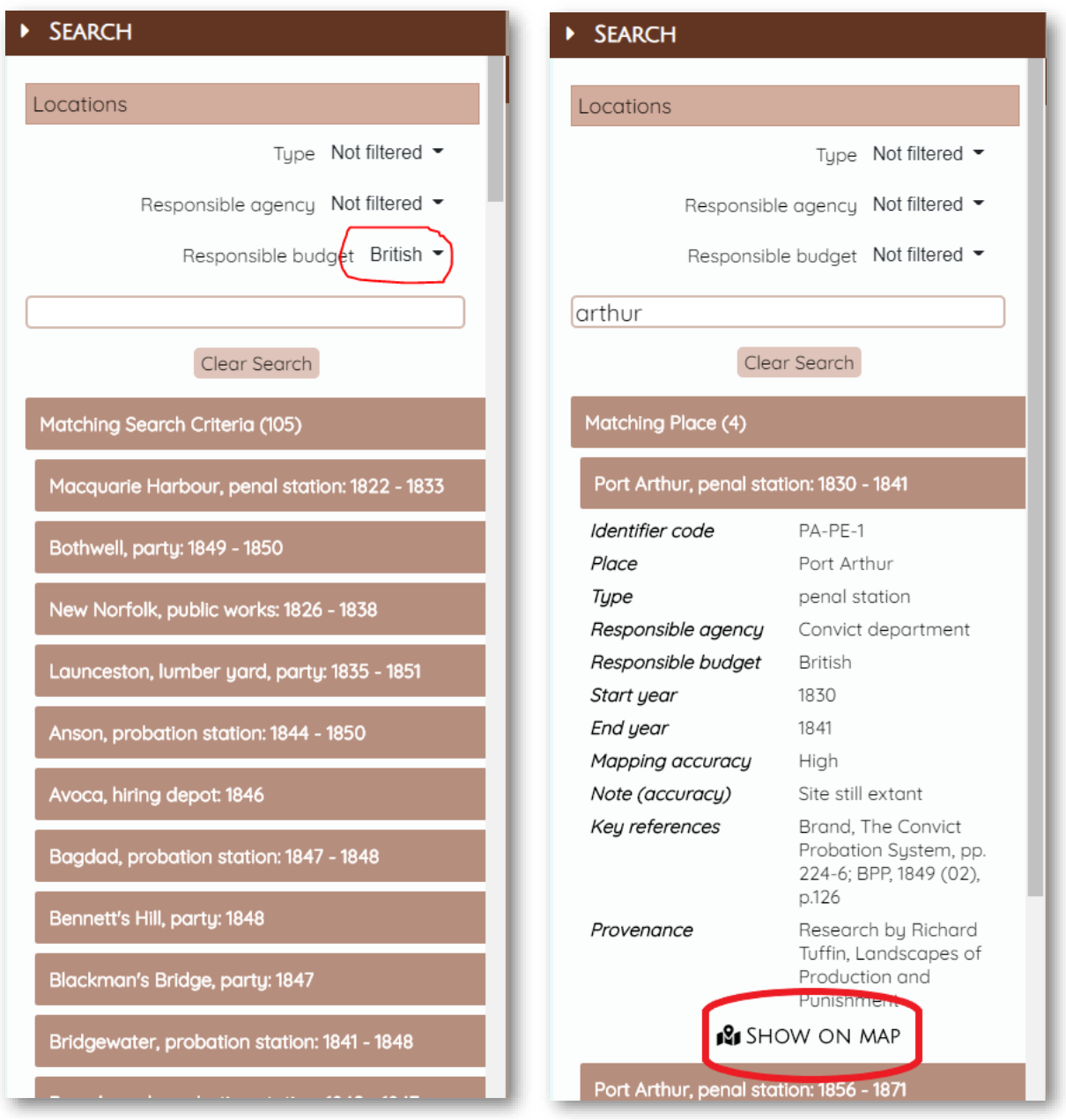

## **Download the data**

If you want to work with the data yourself, either in a database or Geographic

Information System, simply click on the **interest in the sight-hand side to download** the dataset from the University of New England.

*Notes on the data*

There are three tabs in the downloaded file: the data tab, a guide to the fields and a guide to the sources. This will provide you with the metadata on the mapping, including notes on the accuracy and the sources used for each.

## **If you wish to cite this mapping in your research:**

Tuffin, R., Gibbs, M., 2020, Convict Landscapes: Locating Australia's Convicts, 1788-1868 – Van Diemen's Land, www.convictlandscapes/vandiemensland.com.au, DOI: 10.25952/5f449b94d3e1f